Advanced security options are now available for your account

Two-Factor authentication is a security process in which the user provides two means of identification from separate categories of credentials. Tell me more!

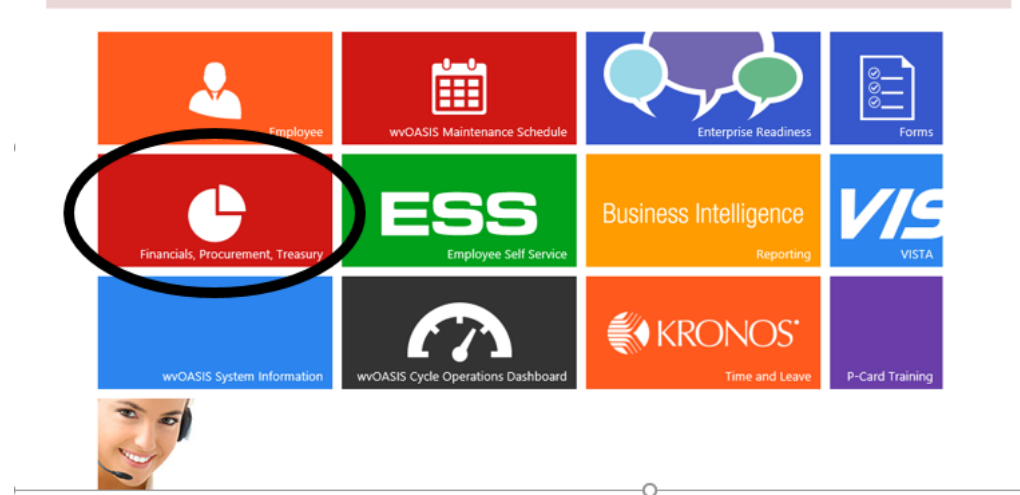

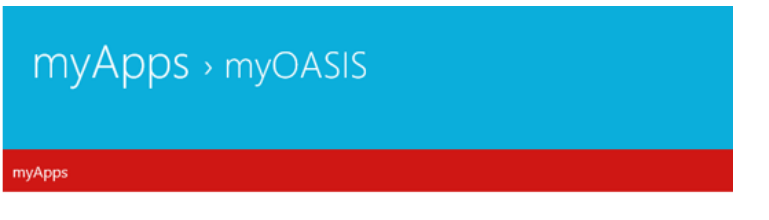

Financials, Procurement, Treasury

Pop-up blockers may prevent you from accessing portions of this site.

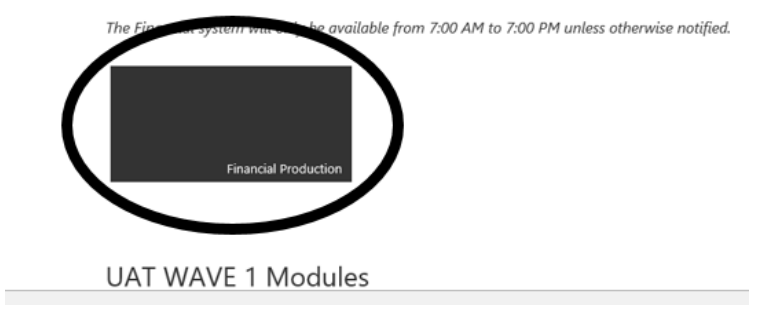

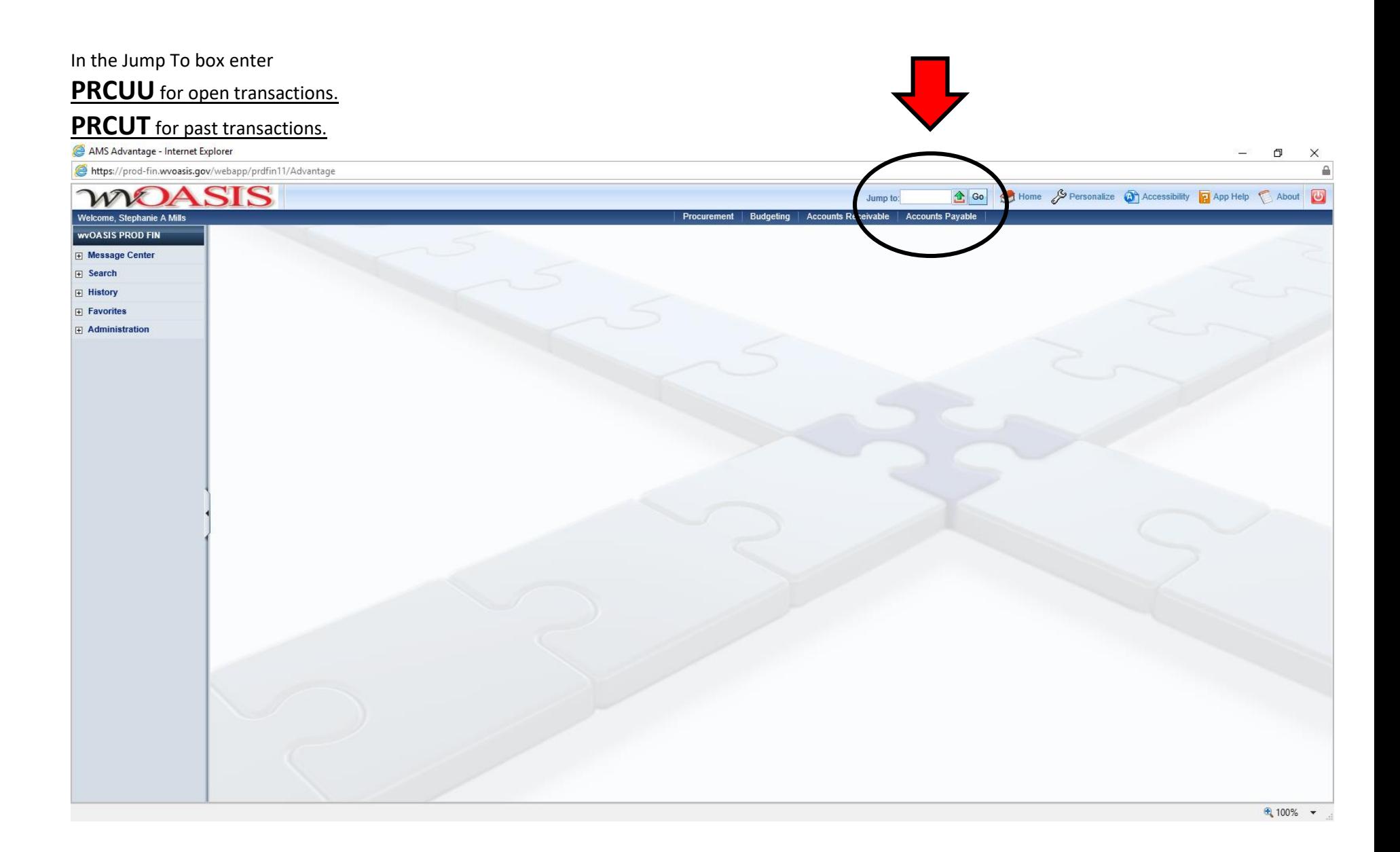

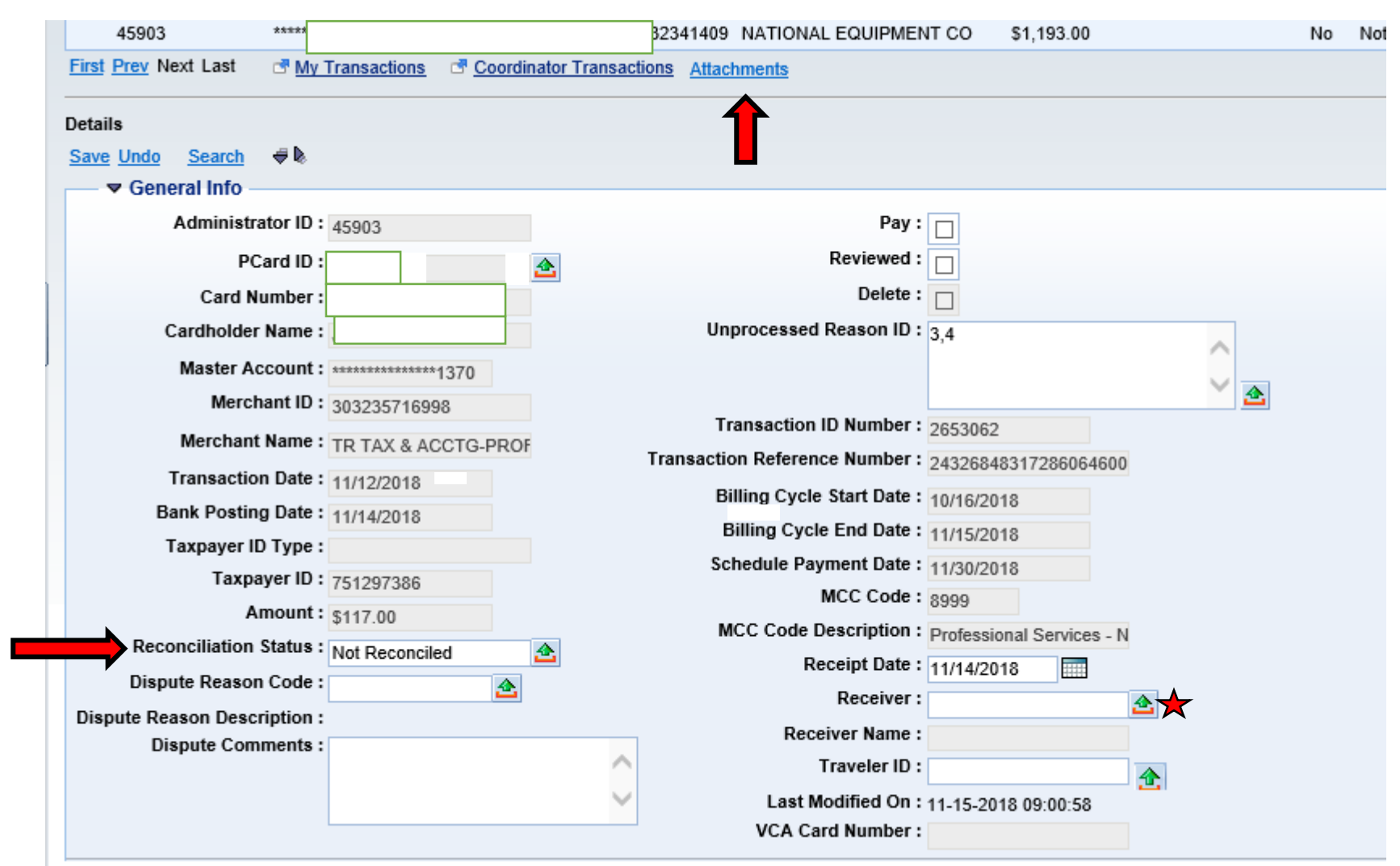

**Add attachments**

Only enter the Receiver Name if the receiver is **not you**. Click the arrow to the right to search names. If the receiver is not in that list leave blank.

\*\*\*When everything is complete come back to this section to change the Reconciliation Status to "**Valid Transaction**".

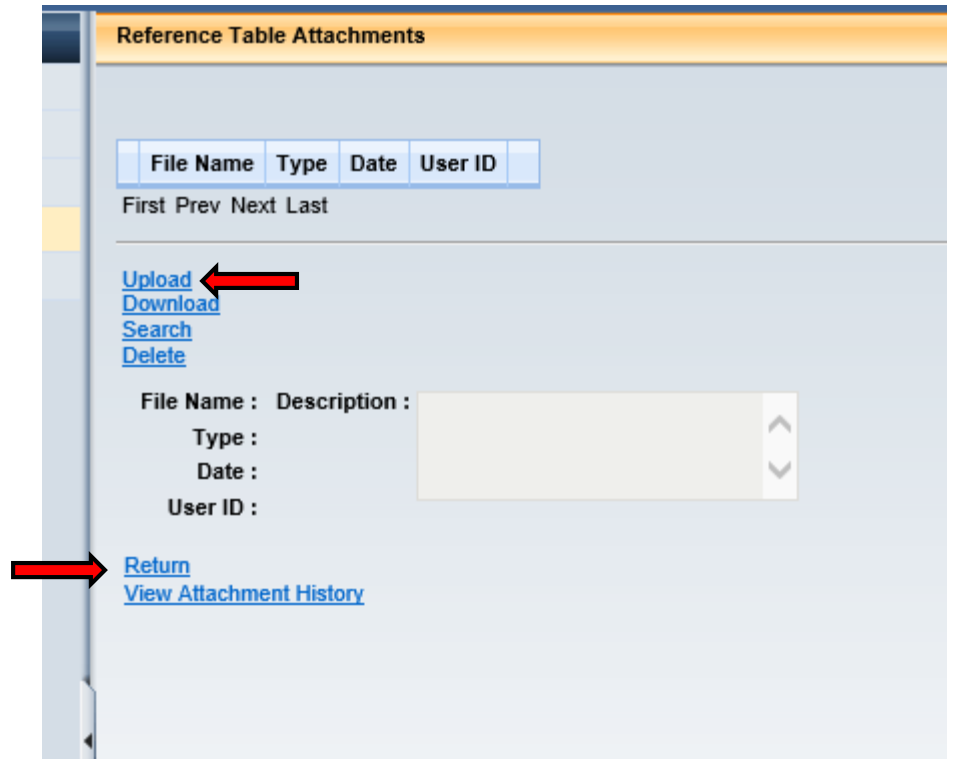

Upload attachments here.

Make sure there is always something in the unit field. I use EA for everything. Some letter combinations will throw an error. Change to EA if this happens**. The comment section** is where you write the BUSINESS PURPOSE. This is where you explain how this purchase relates to university business. Use names when possible. EX. "Event registration for XYZ conference, attended by faculty member Jane Doe" This section is now required by state code.

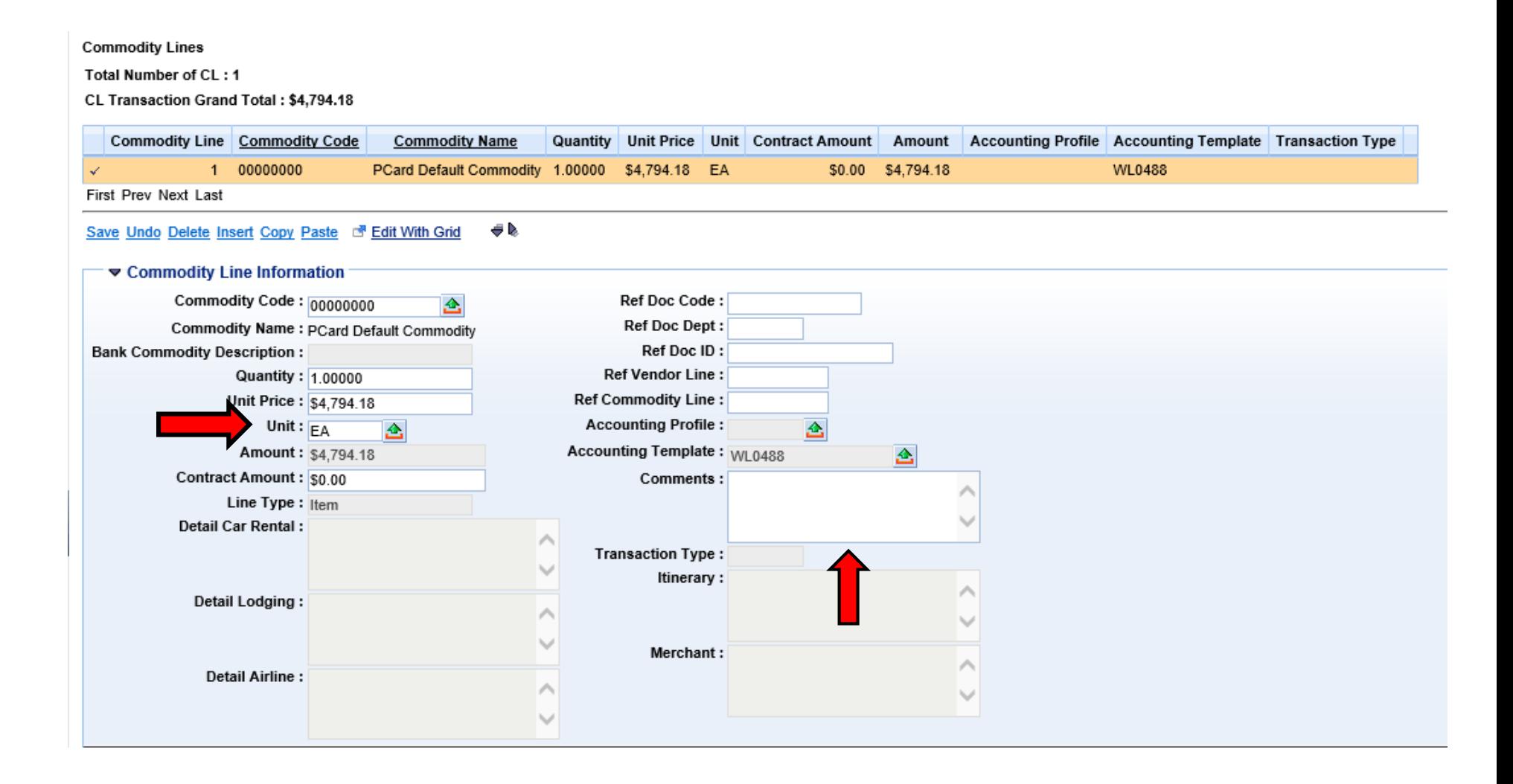

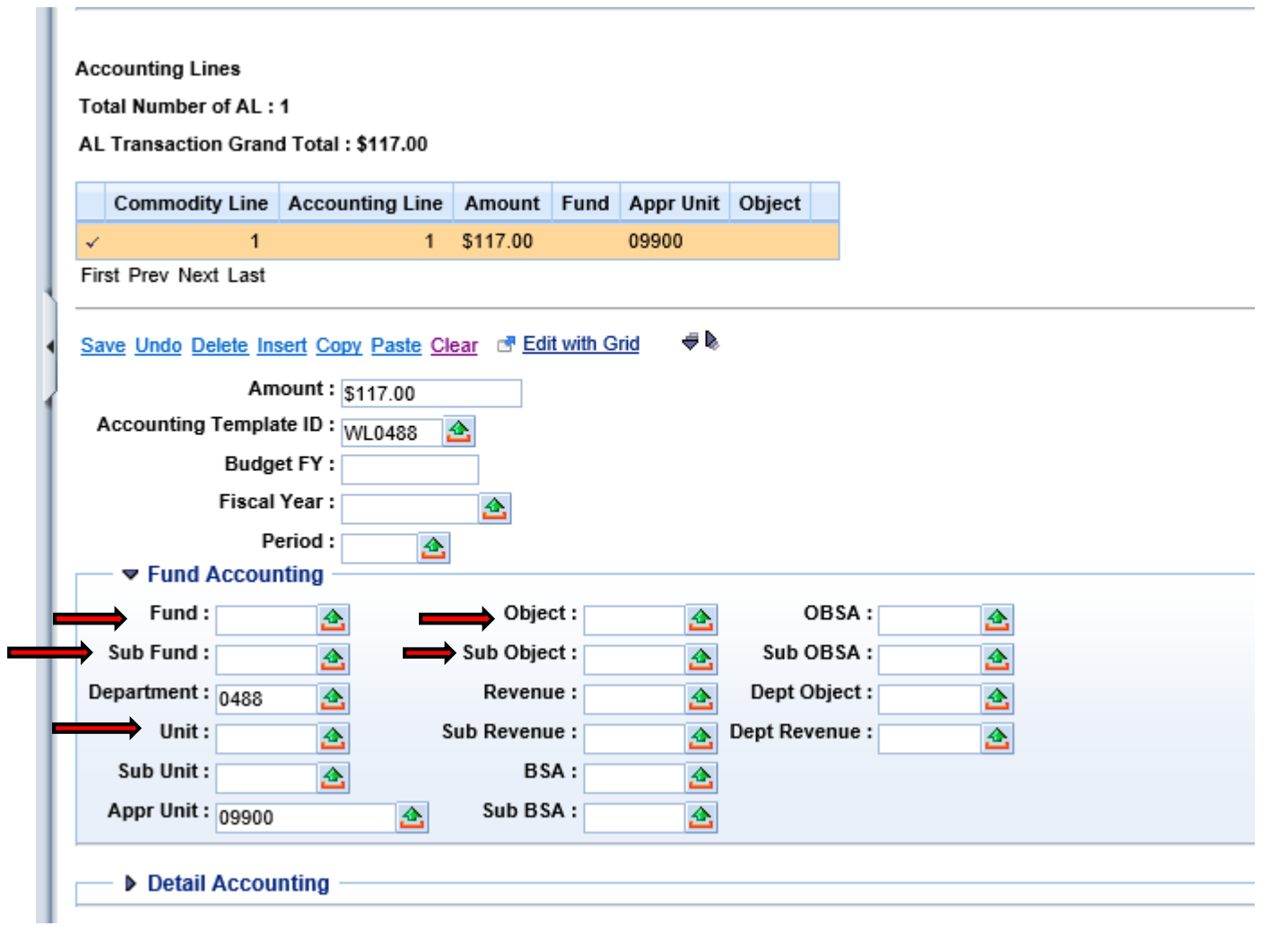

The Department will always be 0488 The Appr Unit is 09900

## **To add an accounting line**

ı

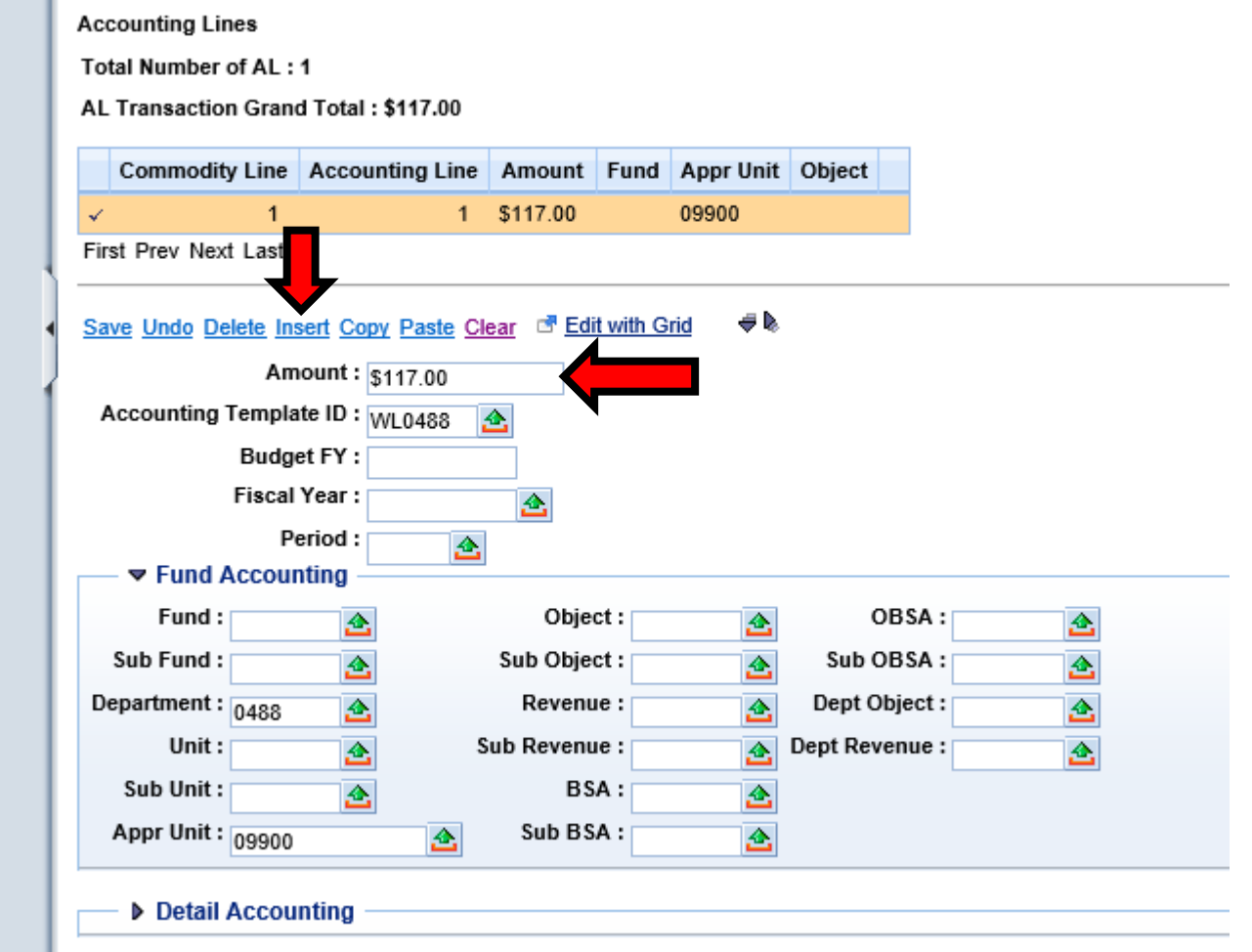

Change the amount…………………………………Click Insert to add a new line

Add the second amount.

.

Add codes as usual. Insert **Department 0488** and **Appr Unit 09900** as well……………………………Repeat for more than two lines.

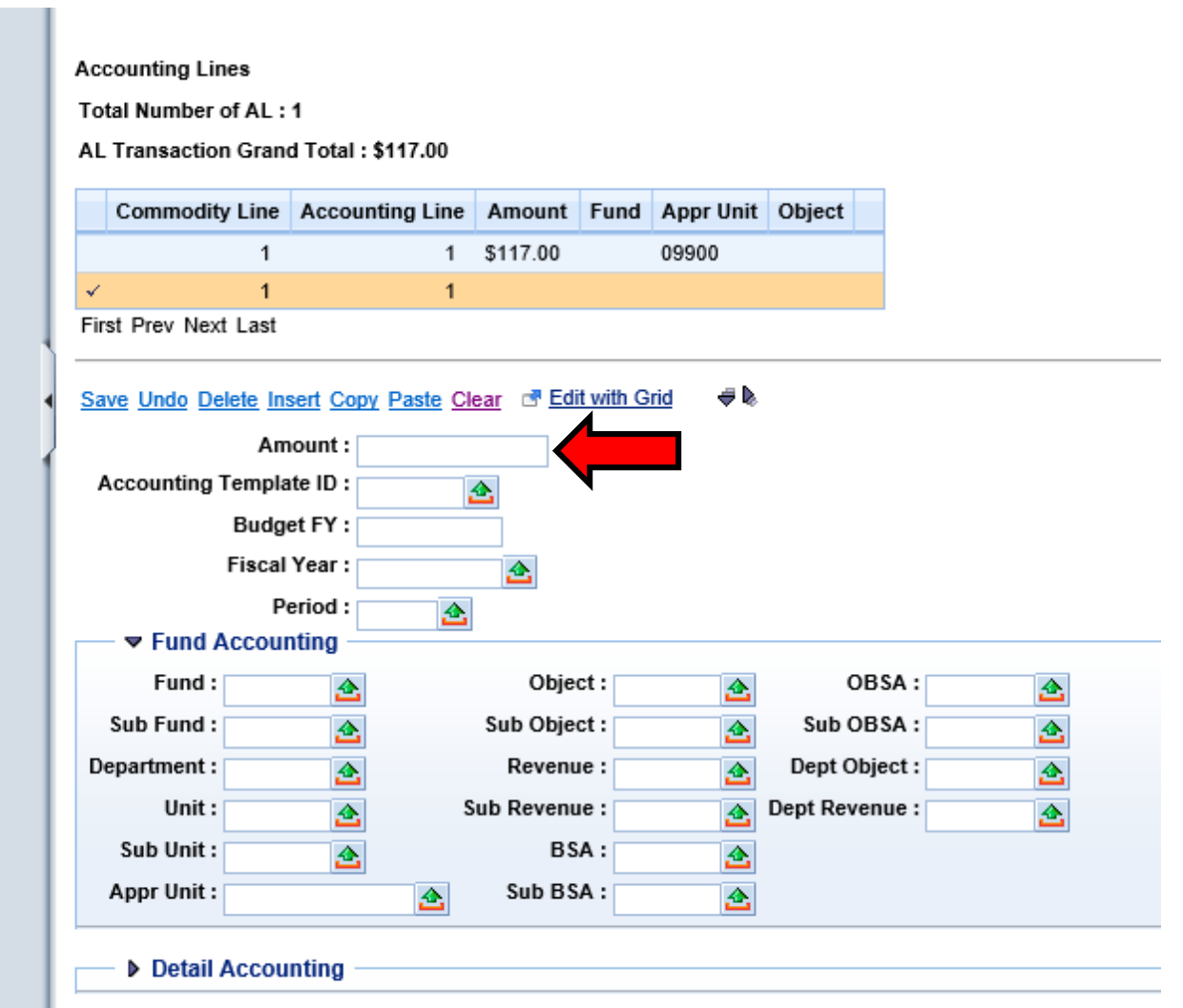

Look for Error Messages Here. Click view all to see what could be going wrong. After seeing this error, **always hit undo** and re-enter the information changing whatever caused the error.

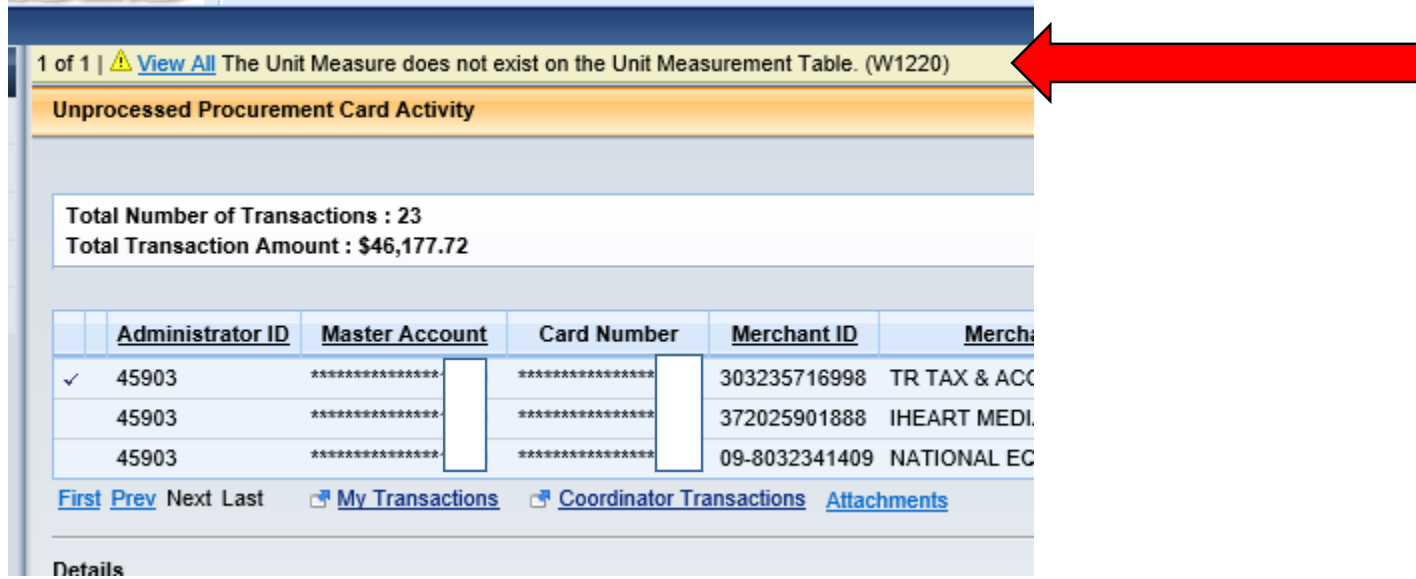